## LOGIN WITH THE 2ND FACTOR IN THE CITRIX ENVIRONMENT

After you added the second factor successfully, you can log into the Citrix environment, where you have two options:

- Citrix Workspace App
- Browser

## CITRIX WORKSPACE APP

1. Open the Citrix Workspace App.

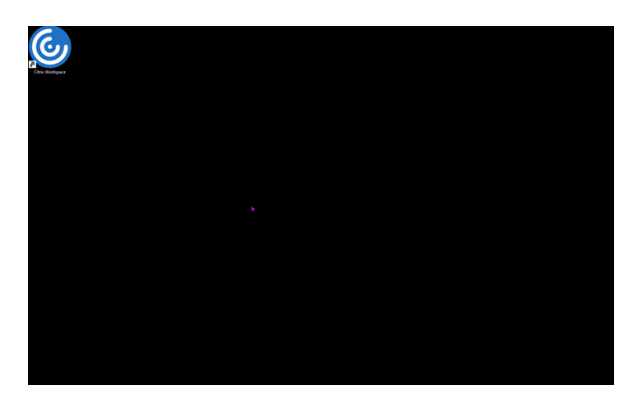

2. Type in your username and password. Now select "Log in" ("Anmelden").

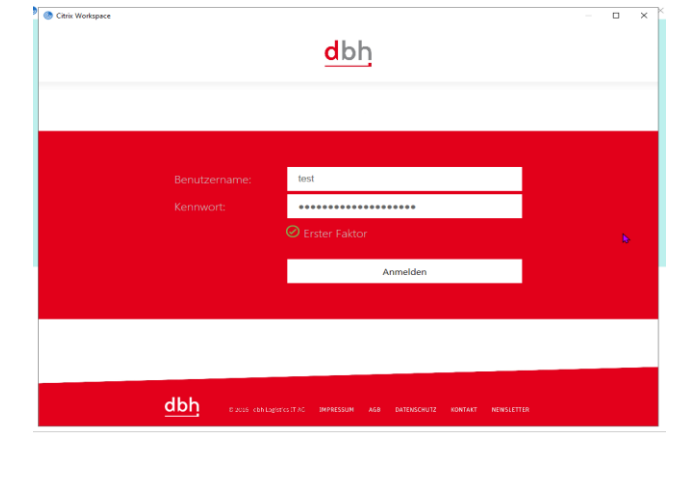

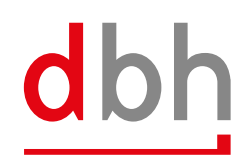

3. Use the six-digit numerical code from the Authenticator app in the "2FA passcode" field and confirm with "Log in" ("Anmelden"). Please note that the passcode in the Authenticator app is only valid for 30 seconds. After that, a new one is generated automatically. For this purpose, there is a timer in the app next to the passcode that indicates the expiry time.

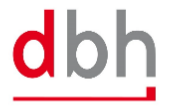

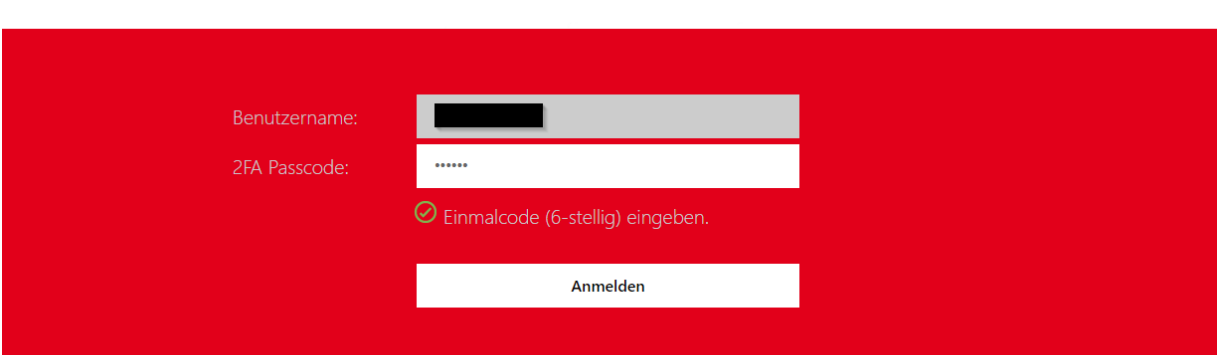

4. Your desktop should now be displayed as usual.

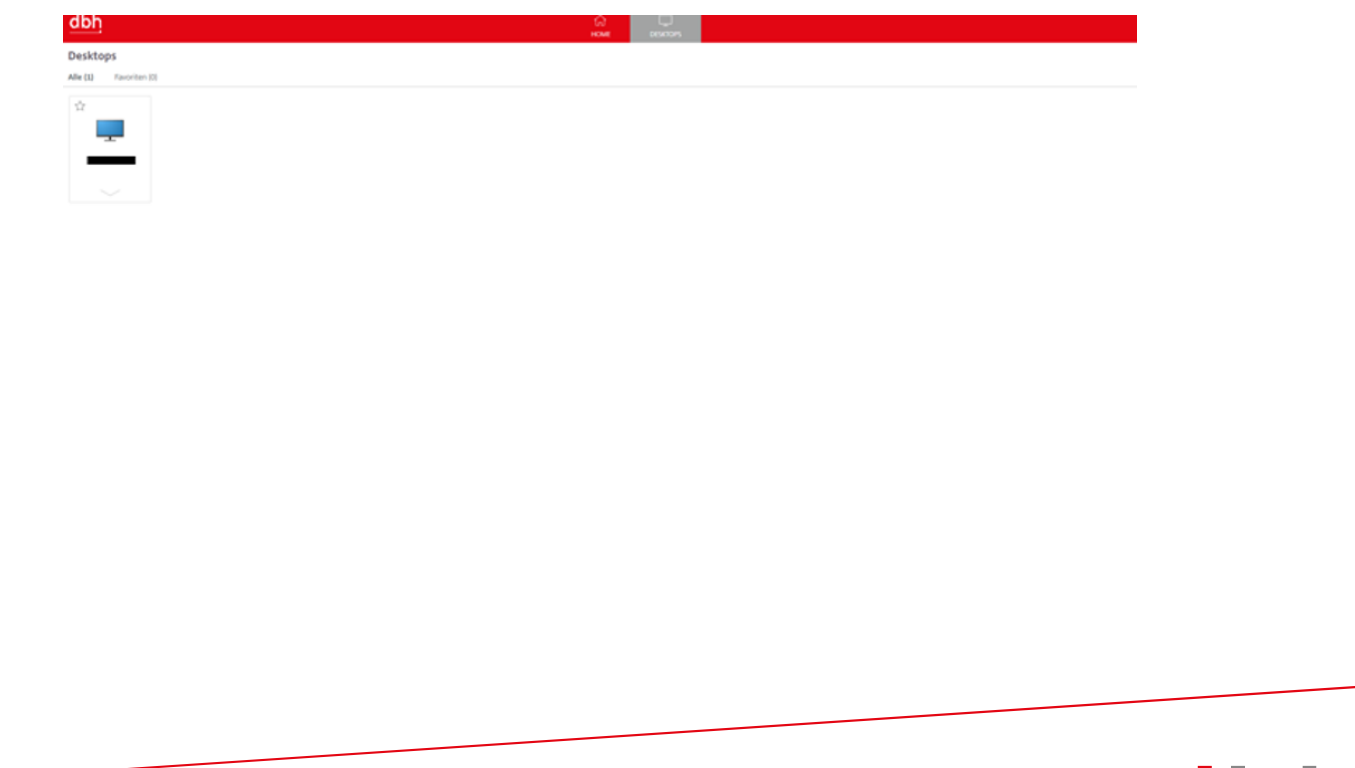

## **BROWSER**

- 1. Open https://login.dbh.de/
- 2. Type in your username and password. Now select "Log in" ("Anmelden").

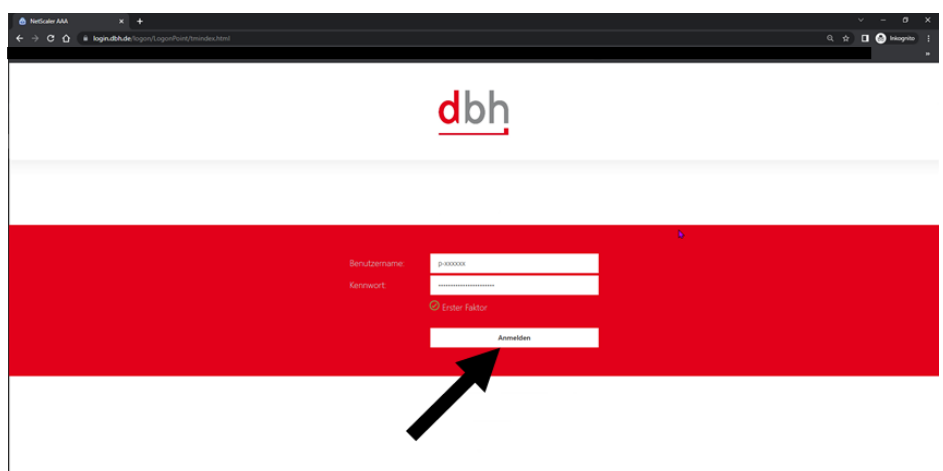

3. Use the six-digit numerical code from the Authenticator app in the "2FA passcode" field and confirm with "Log in" ("Anmelden"). Please note that the passcode in the Authenticator app is only valid for 30 seconds. After that, a new one is generated automatically. For this purpose, there is a timer in the app next to the passcode that indicates the expiry time.

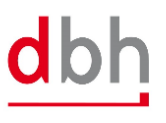

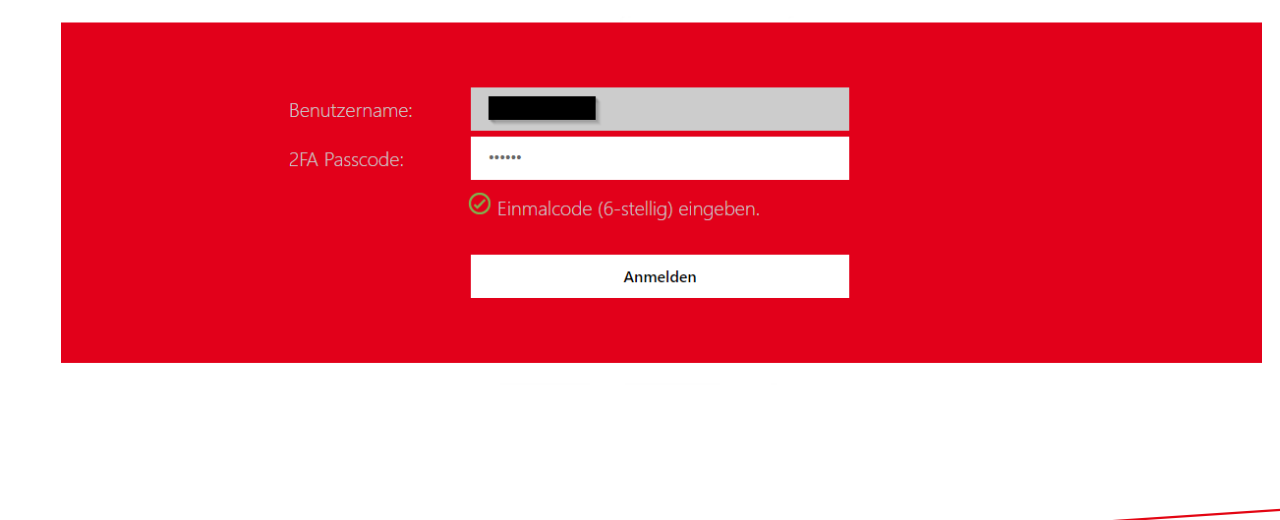

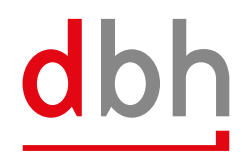

4. Your desktop should now be displayed as usual.

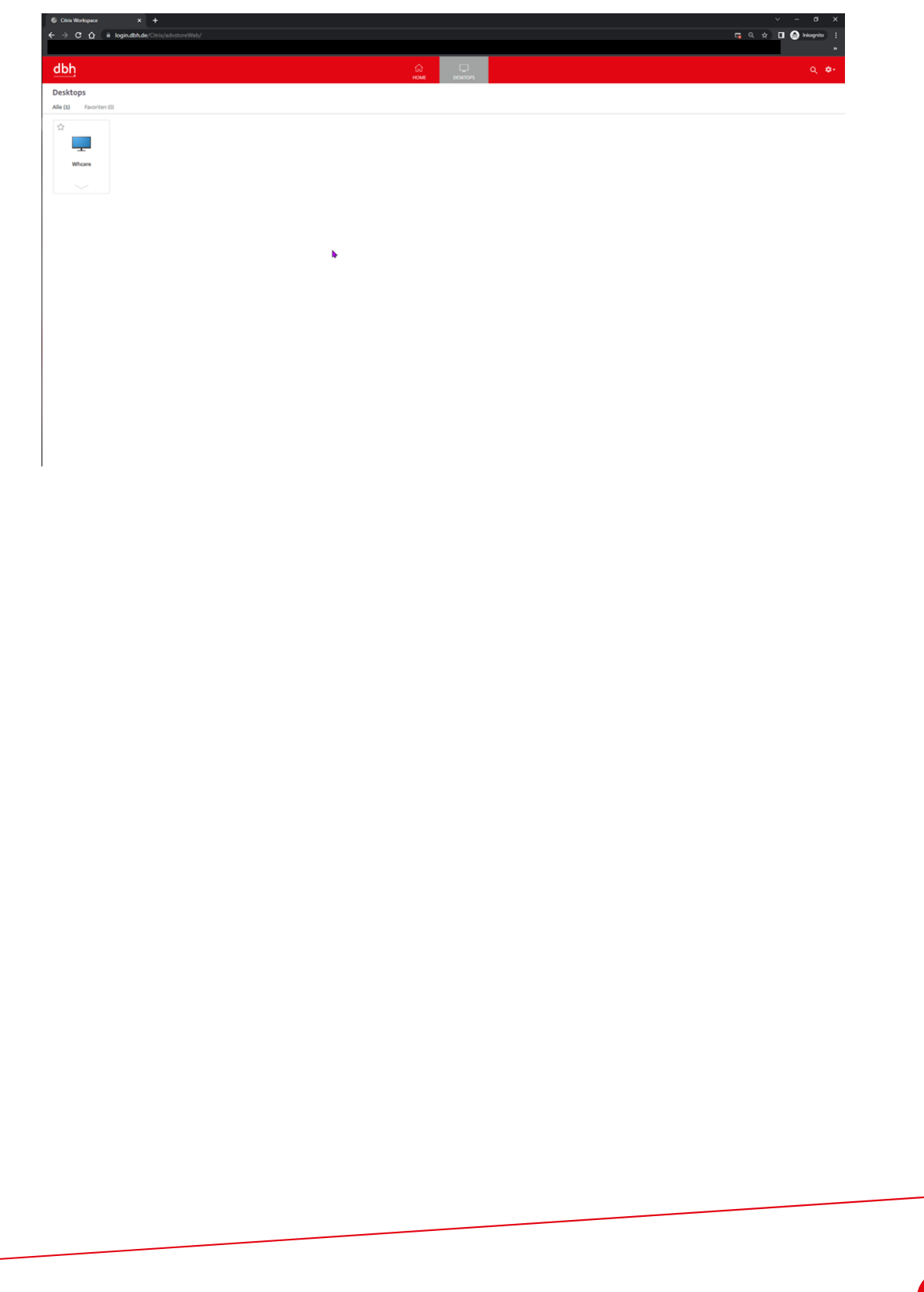

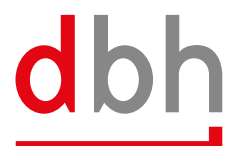